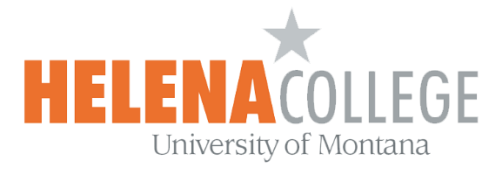

## **Taking and Tracking Attendance in Moodle**

1. In your course, click on "**Create learning activity**":

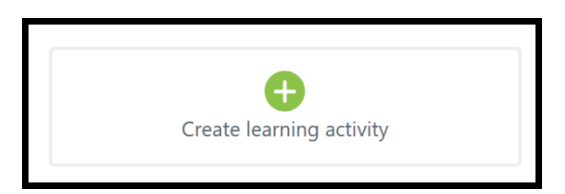

2. Choose "**Attendance**":

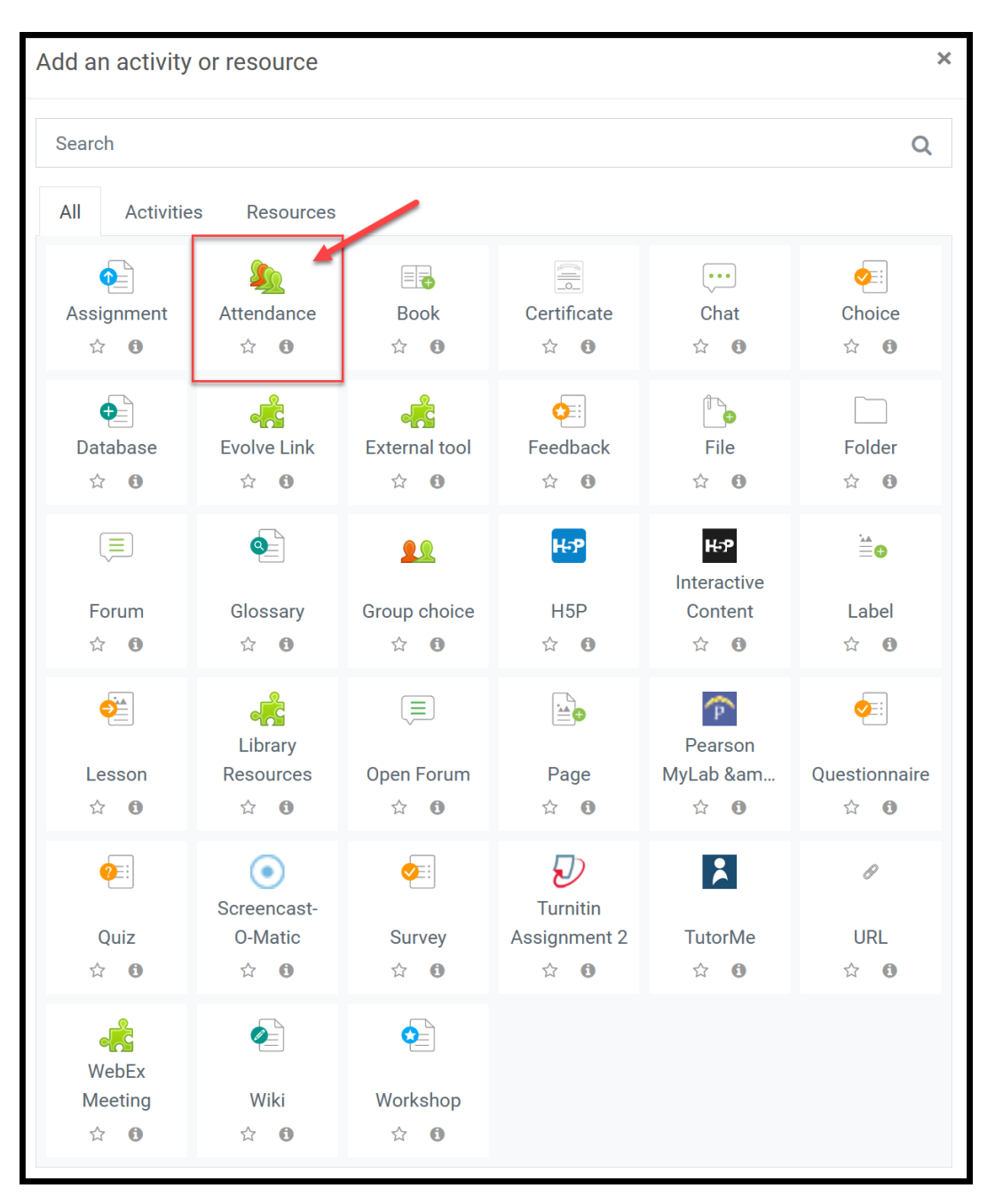

3. Fill in the name, description and settings. Then "**Save and return to course**".

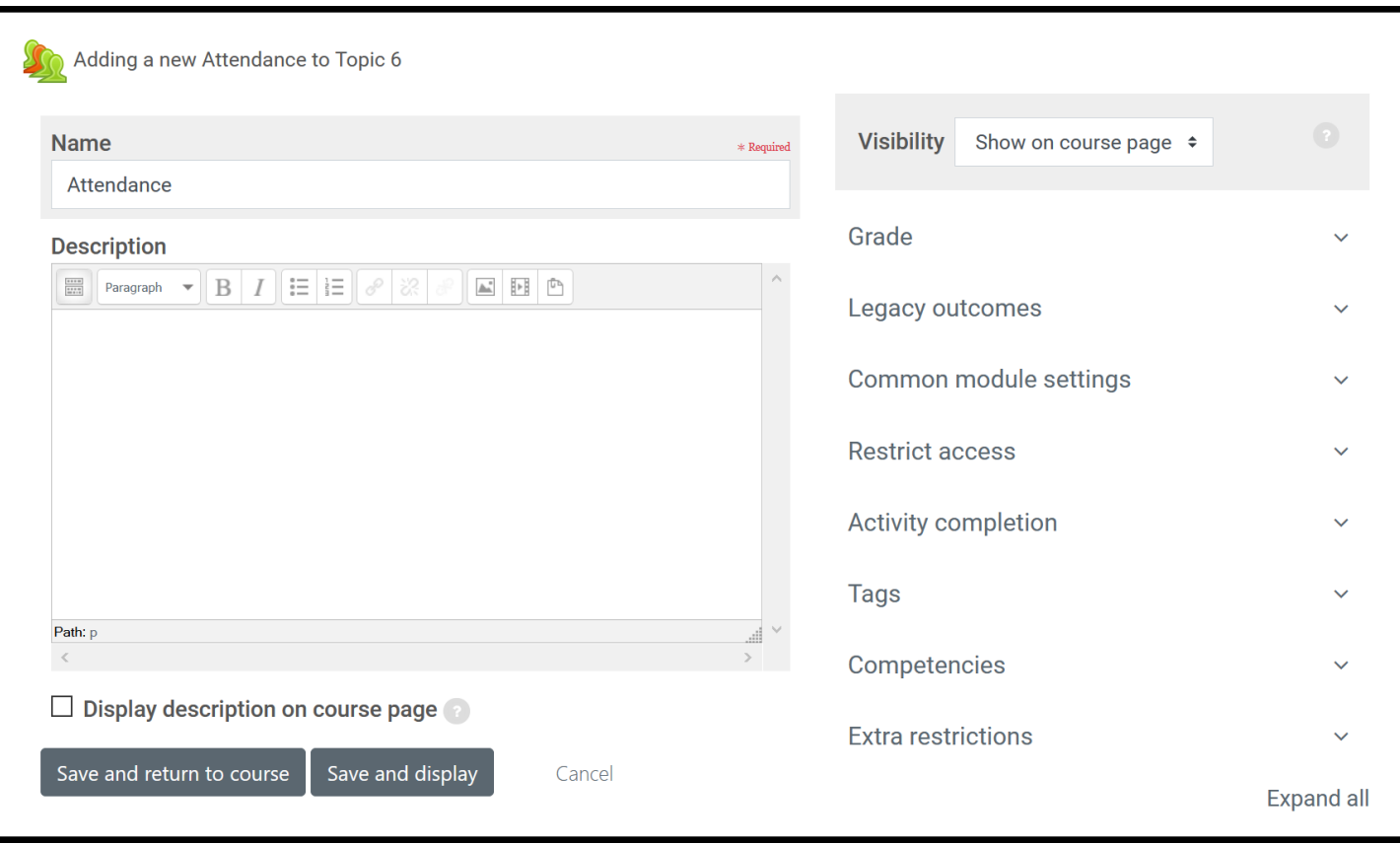

4. Click on the **Attendance** link:

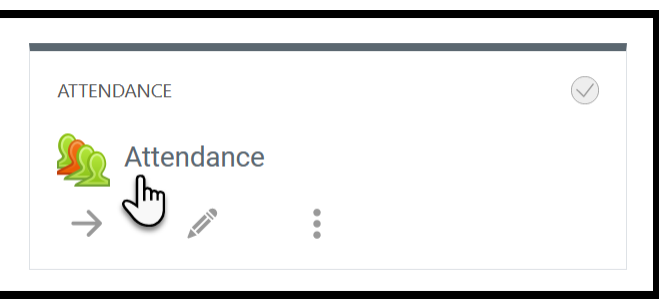

5. Choose the "Add session" tab, then fill in all the necessary session information.

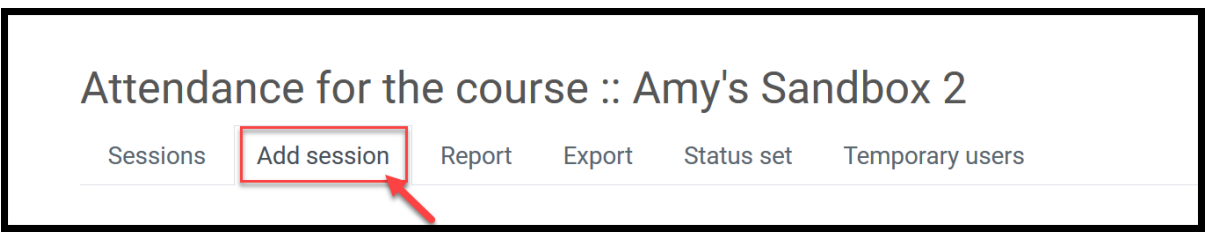

6. Once the sessions are successfully created, you can start taking attendance for each session:

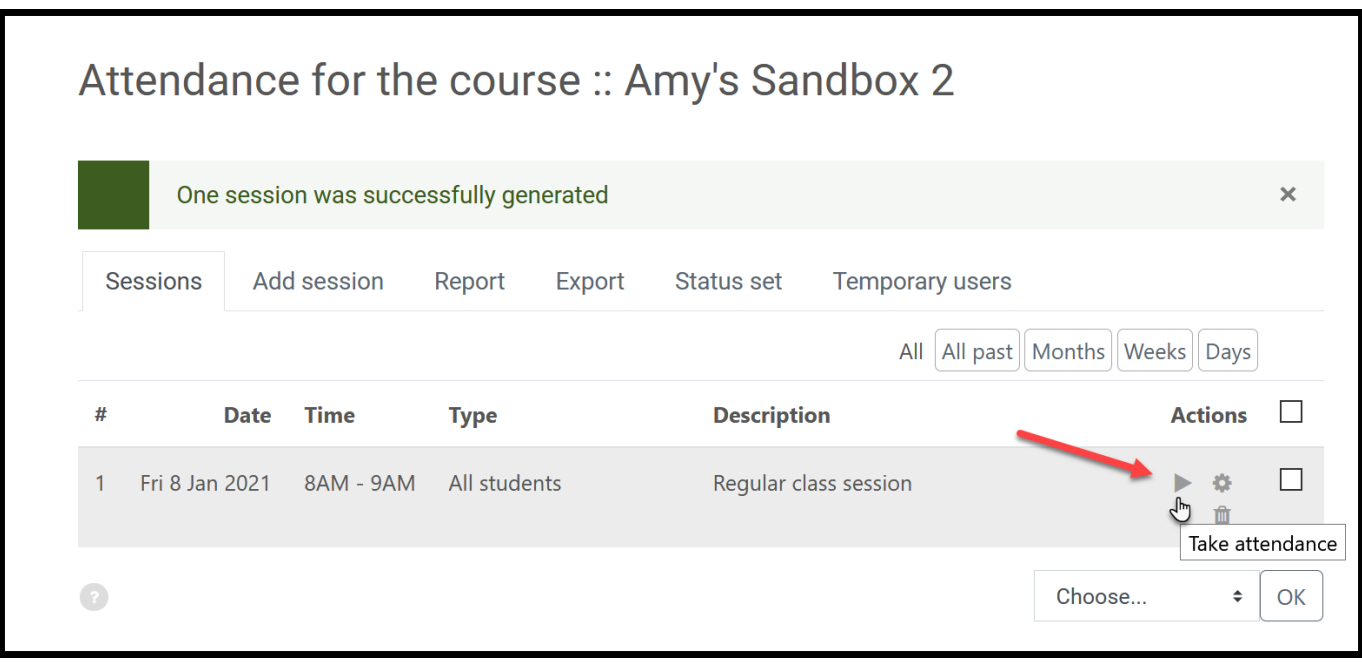

\* You can also view the attendance reports or export reports too.

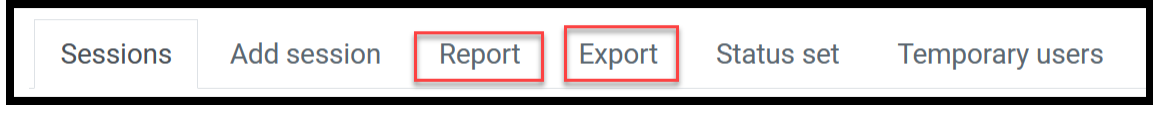

7. There are four options when taking attendance:

Present / Late / Excused / Absent

Don't forget to hit the "Save attendance" button when you are done.

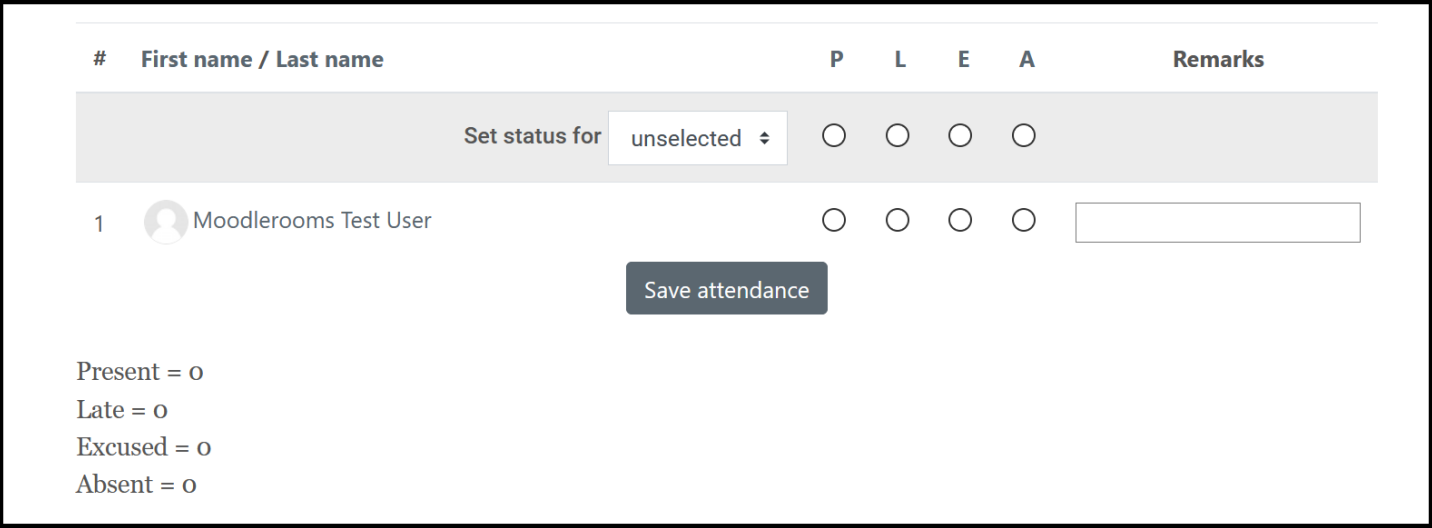